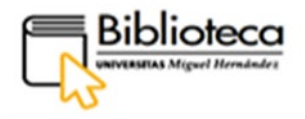

Serie Guías de Autoformación Servicio de Bibliotecas

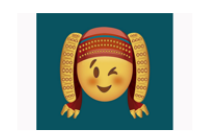

Diseño de Lorena Montenegro Mora, ganador en la categoría Mayores de 18 años.<br>Cátedra Pedro Ibarra de la UMH

## **DAMA Buscador de recursos bibliográficos**

**GUÍA DE PRÉSTAMO, RESERVAS Y RENOVACIONES.**

(Versión 2021)

biblioaltea@umh.es<br>biblioelche@umb.es

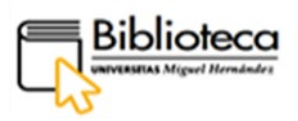

# **SERVICIO DE BIBLIOTECAS**

Página web Servicio de Bibliotecas: <https://biblioteca.umh.es/>

E-mail: [preguntaalabiblioteca@umh.es](mailto:preguntaalabiblioteca@umh.es)

Página web buscador DAMA: https://dama.umh.es/

# **Directora: Encarnación Rodríguez Navarro**

Teléfono: 96 665 83 77

E-Mail: [e.rodriguez@umh.es](mailto:e.rodriguez@umh.es)

# **BIBLIOTECAS DE CAMPUS. SECCIONES**

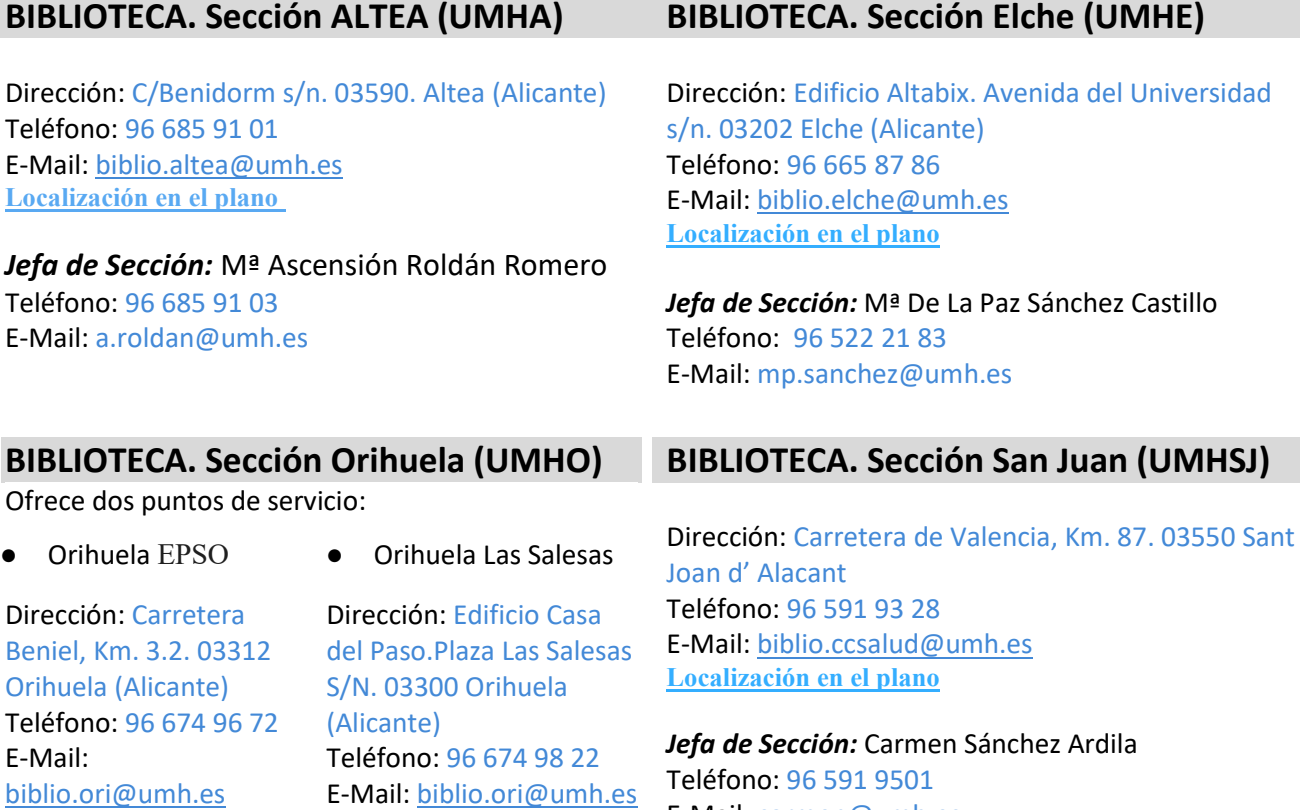

*Jefa de Sección:* Dolores Martínez-Pons Navarro Teléfono: 96 674 9749 E-Mail: dolores.mpons@umh.es

**[Localización en el plano](http://umh.es/localizacion/hGIS_BASE:L01P0037%7Cte22%7Cu:uor_3/geoUMH_es.html)** 

**[Localización en el plano](http://umh.es/localizacion/eGIS_BASE:O11/geoUMH_es.html)**

Teléfono: 96 591 9501 E-Mail: carmen@umh.es

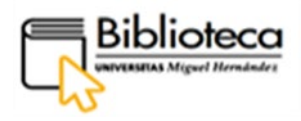

# ÍNDICE

<span id="page-2-0"></span>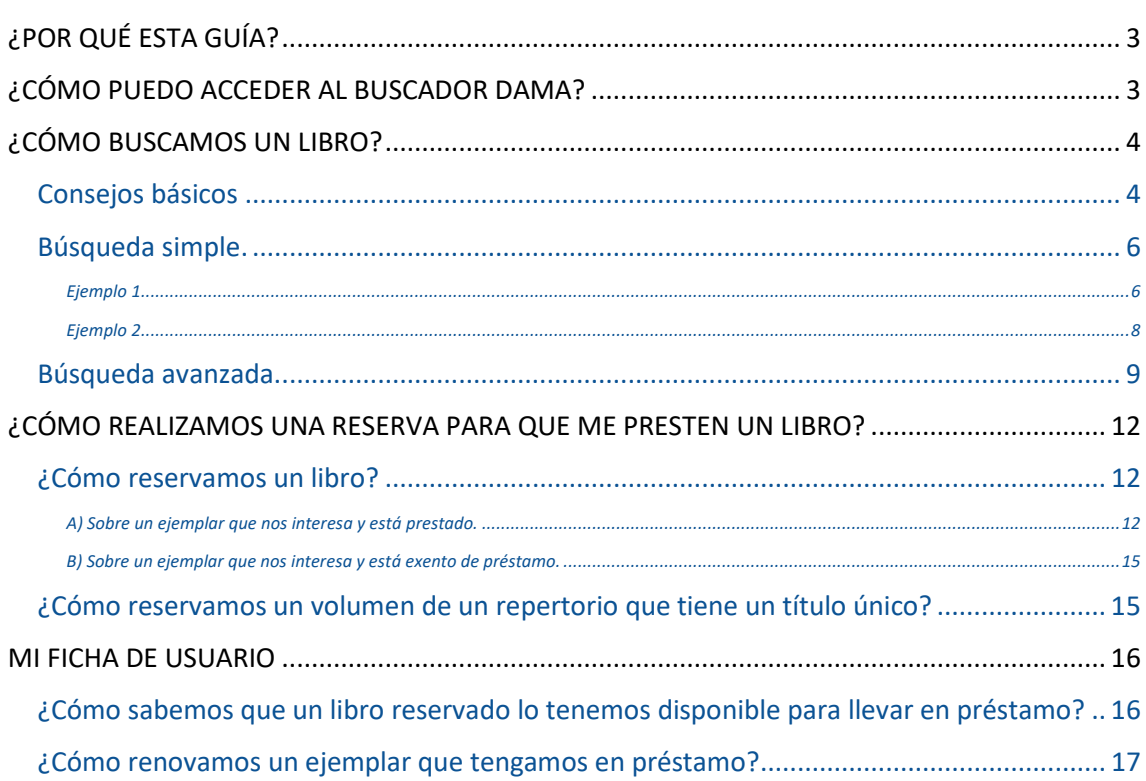

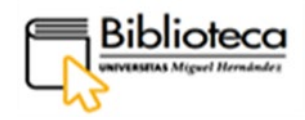

### <span id="page-3-0"></span>**¿POR QUÉ ESTA GUÍA?**

Esta guía pretende iniciar al usuario en el uso y conocimiento del servicio de préstamo de documentos, y otros materiales físicos cómo portátiles, dispositivos informáticos, etc., ubicados en las bibliotecas, utilizando el buscador DAMA.

Está estructurada en cinco apartados: acceso e identificación en Dama, búsquedas simple y avanzada de un libro, cómo reservar un ejemplar, y, desde **Mi ficha de usuario**, cómo realizar el préstamo y cómo renovarlo hasta su devolución.

La **ficha de usuario,** es personalizada y accesible desde la barra de Menú de DAMA, e integra distintas utilidades, entre otras podemos visualizar una reserva de un documento o renovarlo, facilitándonos la ejecución de estas acciones, por lo que se repasan las funcionalidades relacionadas con las mismas.

# <span id="page-3-1"></span>**¿CÓMO PUEDO ACCEDER AL BUSCADOR DAMA?**

Podemos acceder a DAMA de varias formas:

- ✔ Escribimos su URL en el navegador o en cualquier motor de búsqueda como Google: [dama.umh.es](https://dama.umh.es/discovery/search?vid=34CVA_UMH:VU1)
- $\checkmark$  A través de la página web de la biblioteca, escribimos su URL en el navegador o en cualquier motor de búsqueda como Google: [biblioteca.umh.es L](https://biblioteca.umh.es/servicios-al-investigador/propiedad-intelectual-2/)a primera página de nuestra Web nos muestra el acceso directo al buscador.
- ✔ y también a través de la web de la UNIVERSIDAD:

Dentro de la página Web de la UMH, [umh.es e](https://www.umh.es/)n el apartado **INVESTIGACIÓN,**  tenemos acceso directo al buscador DAMA y también a la Web de la biblioteca pinchando en **Bibliotecas**:

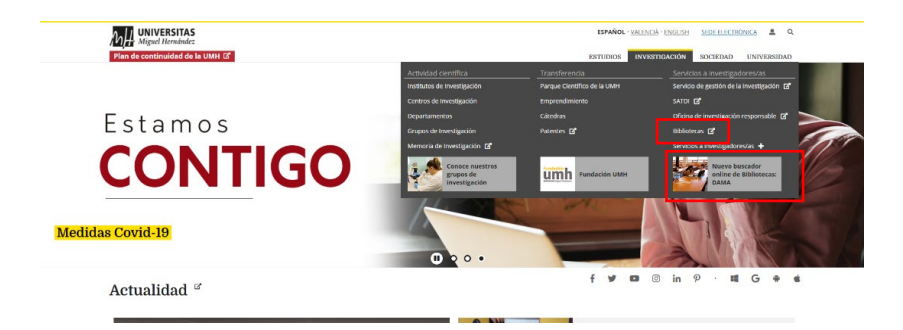

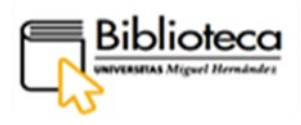

**Es importante identificarnos para trabajar con todas las funcionalidades de Dama.**

Para ello pinchamos en el botón **IDENTIFICARSE** de la parte derecha de la barra de menú.

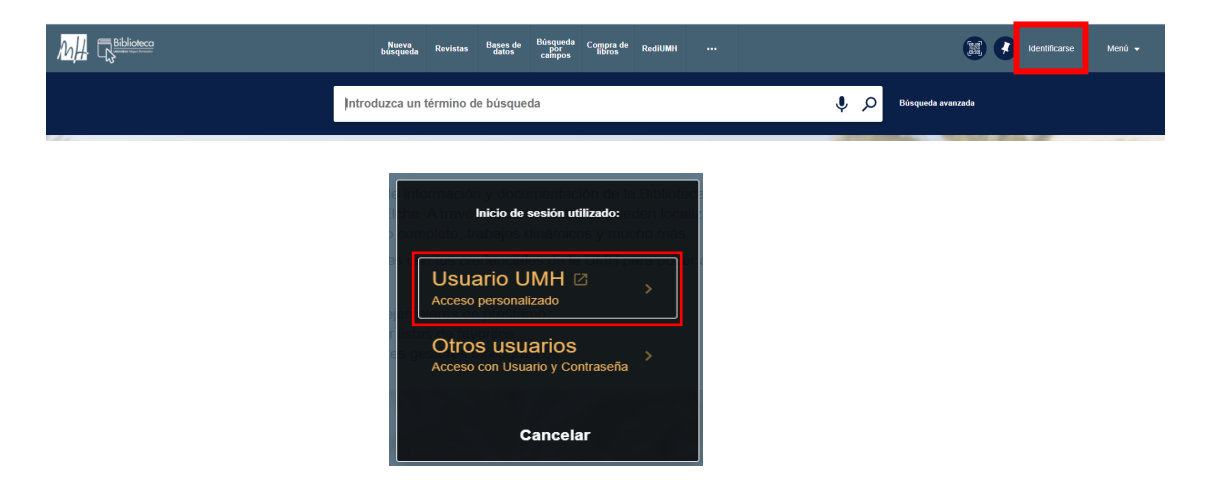

Escogemos **Usuario UMH** e introducimos nuestras credenciales.

Hecho esto aparecerá nuestro nombre en la parte superior derecha del buscador Dama.

**No olvides que, si quieres acceder a los recursos electrónicos suscritos desde casa debes identificarte en el sistema, bien a través página web de la UMH o desde DAMA.**

#### <span id="page-4-0"></span>**¿CÓMO BUSCAMOS UN LIBRO?**

#### <span id="page-4-1"></span>**Consejos básicos**

En primer lugar efectuamos una búsqueda en el catálogo de la biblioteca para localizar un libro concreto que queremos, si tenemos claro de qué libro se trata tecleamos el título EXACTO en la caja de búsqueda; si no lo sabemos, a partir de uno o varios términos, utilizamos las herramientas del buscador para encontrar este u otroslibros de nuestro interés.

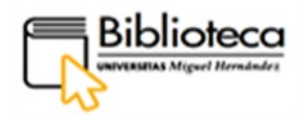

Estos serían algunos consejos básicos para hacer búsquedas, el uso de operadores o símbolos que podemos utilizar, y que son usados en la mayoría de motores búsqueda.

> • **Los operadores básicos son los operadores booleanos, u operadores lógicos:** son palabras o símbolos que permiten conectar conceptos o grupos de términos, para ampliar o precisar tus búsquedas y hacerlo en un orden lógico. Es habitual usar, en las cajas de búsqueda, estos operadores en inglés (AND, OR Y NOT)

> > AND/<sup>(Y)</sup> Muestra sólo resultados que contengan todos los términos de búsqueda especificados independientemente del orden en que los utilices. Sirve para **UNIR** / **SUMAR** conceptos. **Concreta y reduce la búsqueda.**

> > **OR/** (O) Muestra resultados que contengan al menos uno de los dos términos, o los dos a la vez. Sirve para **ELEGIR** conceptos. **Amplia la búsqueda.**

> > y **NOT** Muestra resultados que contengan el primer término, no los dos a la vez.Indican que la palabra anterior al operador deberá aparecer, pero no la posterior. Sirve para **EXCLUIR** conceptos. **Limita la búsqueda.**

• **Otros operadores comunes en las búsquedas son:**

Las comillas **("")** sirven para buscar expresiones o frases exactas.

El asterisco **(\*)** es un signo que sirve para reemplazar caracteres. Se suele utilizar al principio o final de un término para que el sistema complete su raíz; por ejemplo, para recuperar una palabra en singular y plural. También es útil cuando se desconoce el modo completo de la escritura de un término.

También disponemos de otras herramientas de ayuda, al escribir el título o los términos en la caja de búsqueda nos aparecerá un desplegable que nos indica las colecciones sobre las que podemos hacer la búsqueda y que decribimos a continuación:

• **Todos los recursos:** la búsqueda se realizará en todos los soportes y fuentes incluidas en ALMA por la Biblioteca.

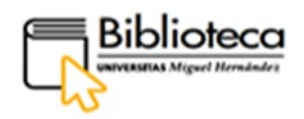

- **Colección impresa y audiovisual:** documentos en papel y en soporte electrónico que se encuentran en los fondos físicos de la biblioteca. Se incluyen aquí también libros electrónicos y documentos del repositorio institucional, como Trabajos fin de grado o fin de máster.
- **Colección electrónica:** documentos electrónicos que forman parte de bases de datos suscritas por la Biblioteca y cuyo acceso puede ser a texto completo o solo al registro bibliográfico.
- **Otras fuentes:** se trata de recursos electrónicos que no han podido ser incluidos en la colección electrónica. En este caso del distribuidor EBSCO.
- **Bibliografía recomendada:** documentos básicos para una asignatura recomendados por el profesor.
- **Trabajos académicos:** documentos académicos, como tesis doctorales.
- **Bibliotecas Universitarias Valencianas (BUVAL):** es el nombre del consorcio de las bibliotecas de las cinco universidades públicas valencianas y que trabajamos de forma colaborativa en el préstamo de libros (solo habilitado para PDI y PAS, el resto de usuarios pueden hacer uso del servicio de préstamo interbibliotecario).
	- o La búsqueda recupera resultados de estas cinco universidades. Este servicio permite la **visualización de fondos** de estas universidades, **pero no la reserva de libros**.

#### <span id="page-6-0"></span>**Búsqueda simple.**

La caja de búsqueda del buscador permite introducir términos simples o expresiones, como títulos, o el nombre de un autor, etc., que además podemos combinar con operadores booleanos para crear búsquedas más complejas.

Al utilizar la búsqueda simple estamos buscando los términos en todos los registros bibliográficos, no solo en campos o en índices concretos.

#### <span id="page-6-1"></span>**Ejemplo 1**

Queremos encontrar libros en la biblioteca en los que se combinen los términos arte y ecología.

En la caja de búsqueda introducimos la siguiente secuencia - arte **AND** ecología - El operador booleano **AND** encuentra documentos que contengan todos los términos a la vez; y, como hemos dicho anteriormente, la búsqueda se realiza en todos los registros bibliográficos, no solo en el campo título.

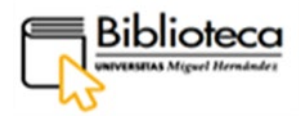

Escogemos la Colección impresa y audiovisual para encontrar libros físicos que estén en la biblioteca:

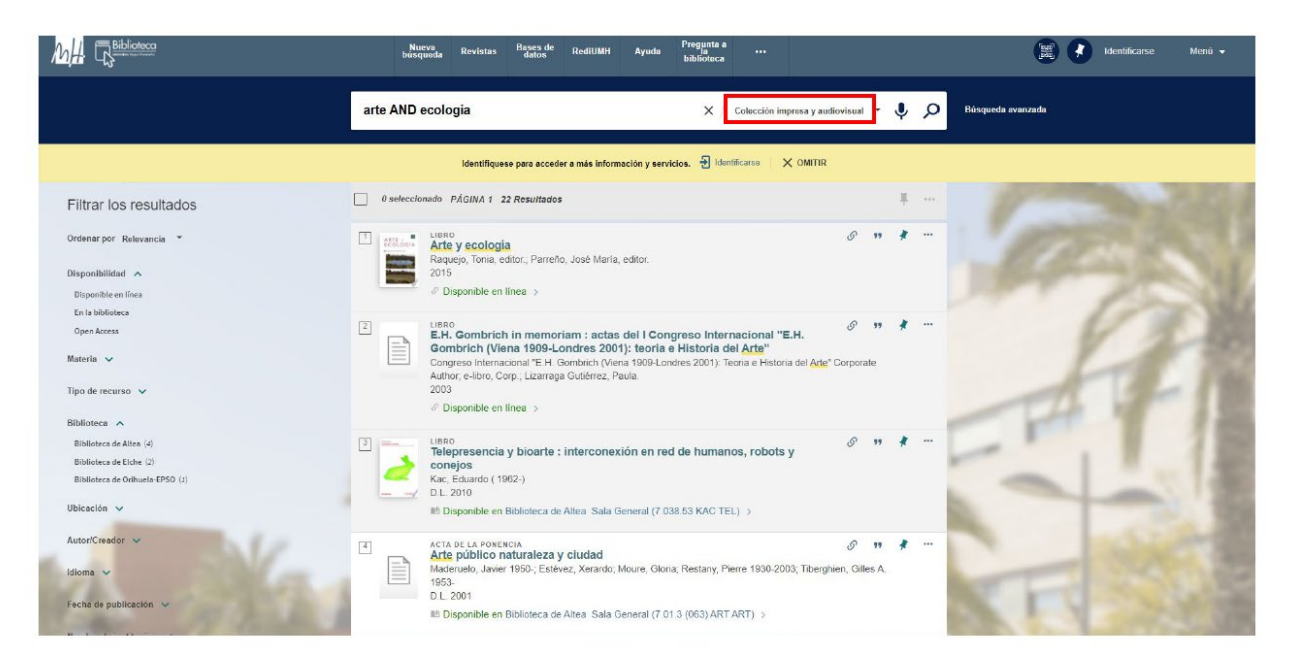

Como en los resultados aparecen también libros electrónicos, utilizamos los filtros del lateral izquierdo para que aparezcan solo los libros físicos que se encuentran en la biblioteca. En el apartado de "Disponibilidad" aplicamos el filtro "En la biblioteca":

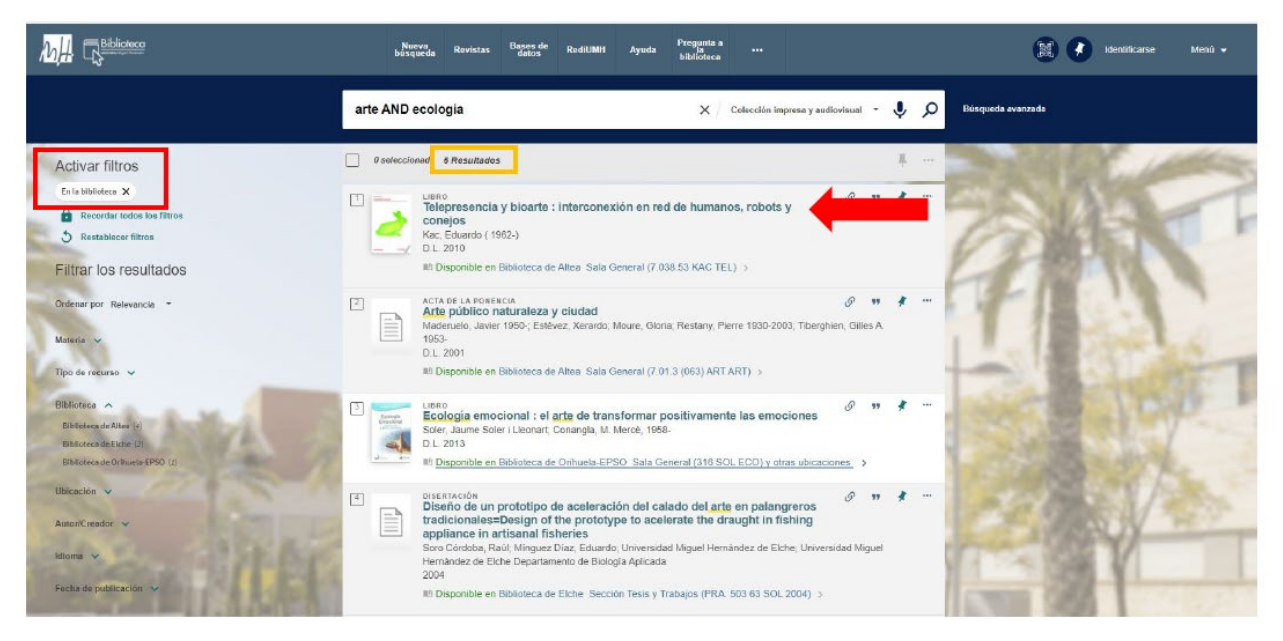

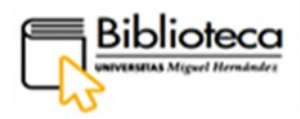

Nos hemos quedado con 6 resultados, los cuales podríamos volver a filtrar con los filtros del lateral izquierdo para concretar más la búsqueda; así podríamos escoger una materia, un tipo de recurso o podríamos indicar un intervalo de fechas de publicación.

Escogemos el primer título y clicamos en él para conocer todos los detalles del libro y las condiciones de préstamo, así como realizar la reserva del mismo si es de nuestro interés.

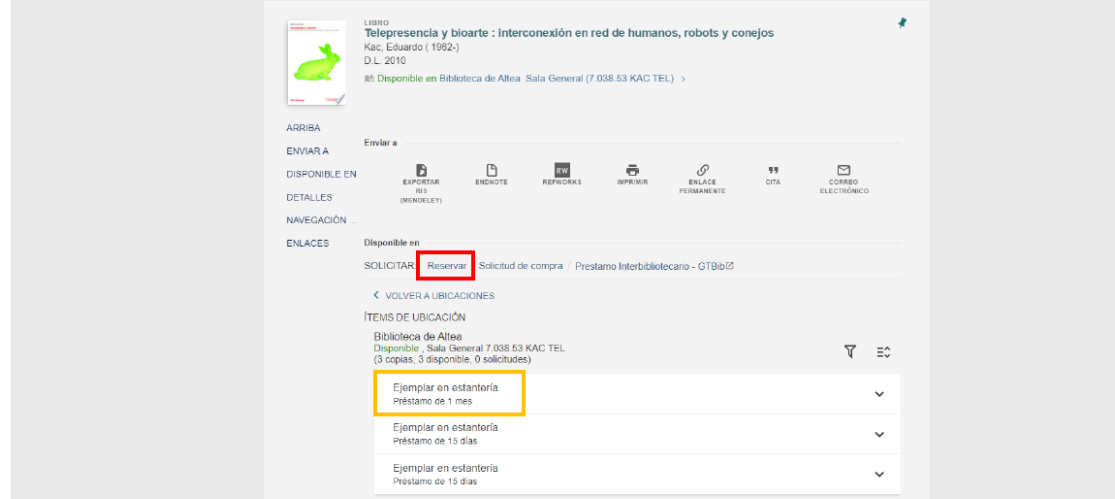

#### <span id="page-8-0"></span>**Ejemplo 2**

Estamos buscando un libro que sabemos forma parte de la bibliografía recomendada del grado de periodismo y no recordamos de forma exacta el título.

En la caja de búsqueda de DAMA introducimos los términos que recordamos "mujeres periodistas" (entrecomillado para que DAMA busque juntos esos términos) e inmediatamente, en la caja de búsqueda, se despliegan las colecciones (descritas en el apartado anterior) sobre las que podemos realizar la búsqueda. Escogemos **Bibliografía recomendada:**

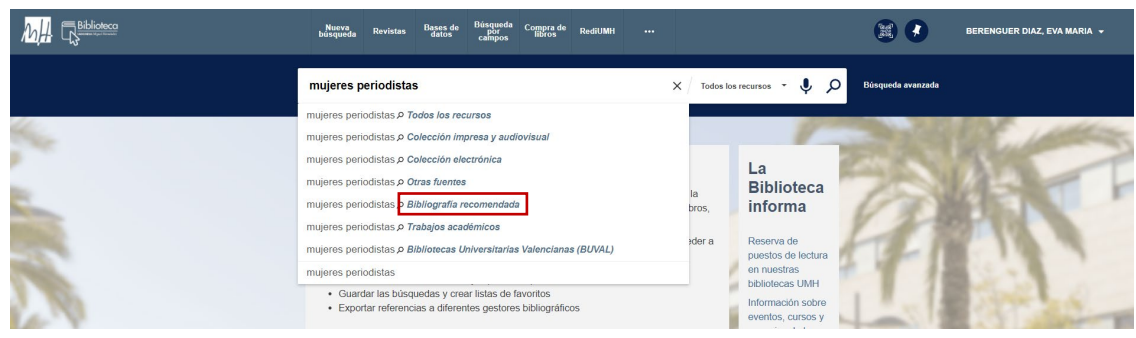

Encontramos un resultado con un título que puede ser el que buscamos: **[Volver al Índice](#page-2-0)**

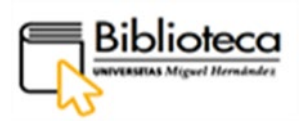

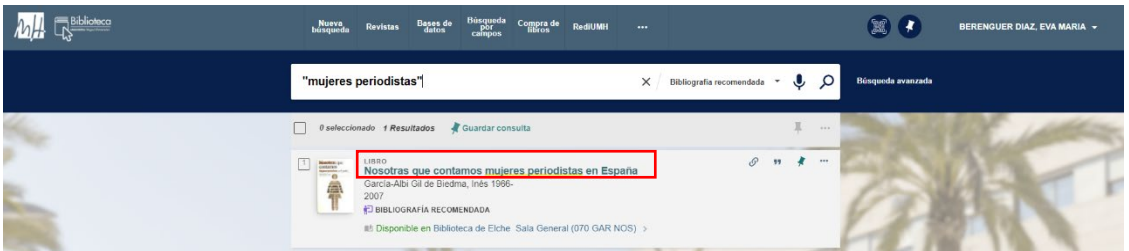

Para comprobar que se trata del título que buscamos, nos vamos al lateral izquierdo y encontramos un filtro para el profesor de la asignatura y también para la asignatura.

Entramos en el registro (clicando sobre el título). Al final del mismo encontramos el apartado **Más del mismo curso**, donde está el nombre de la asignatura y el resto de libros que forman parte de la bibliografía básica y complementaria:

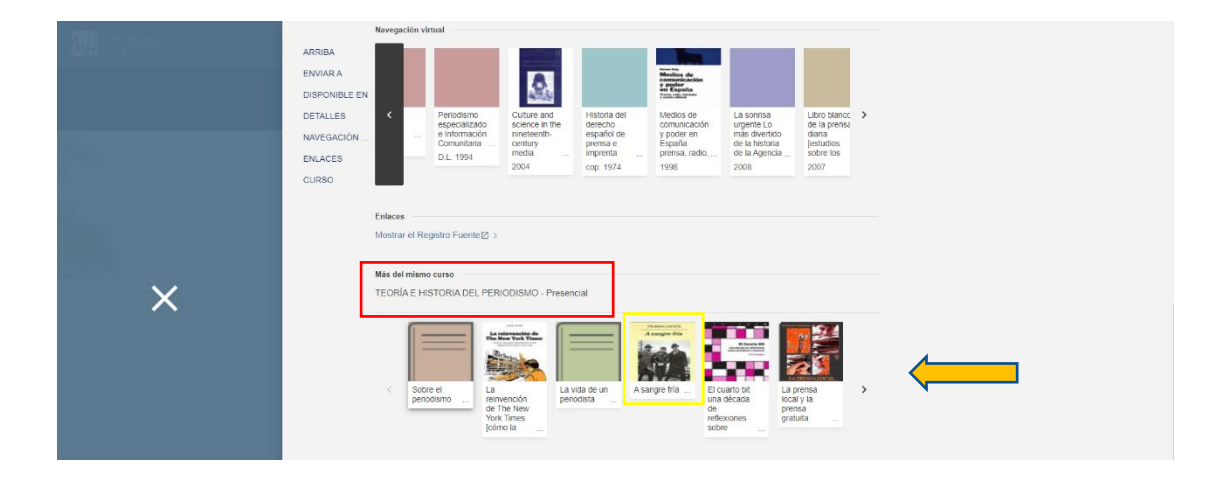

Pinchando en cualquiera de los títulos que aparecen entramos al registro desde el cual podremos efectuar la reserva del libro.

#### <span id="page-9-0"></span>**Búsqueda avanzada.**

Vamos a utilizar la búsqueda avanzada cuando queramos obtener resultados más precisos, pues disponemos de varios parámetros de búsqueda para ajustar los resultados. En este tipo de búsqueda, a diferencia de la simple, podemos distinguir o elegir los campos donde queremos que se haga la búsqueda. No olvidemos identificarnos en el sistema y clicar en "Búsqueda avanzada"

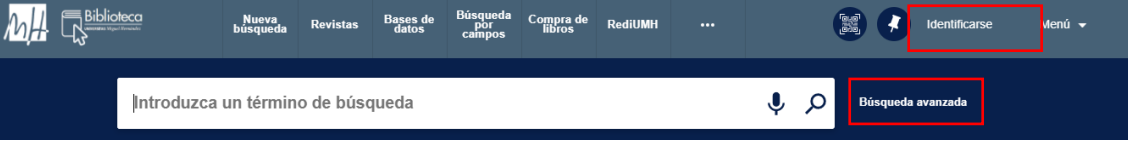

9

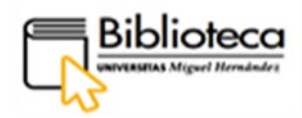

Vamos a buscar un libro en papel que trate de los recursos en el procedimiento contencioso administrativo publicado en los últimos 6 años en castellano. De acuerdo con esto rellenamos los campos en la ventana de búsqueda avanzada.

- **1º:** seleccionamos en que colección buscar de entre las distintas opciones: elegimos la **Colección impresa y audiovisual.**
- **2º: en "Filtros de búsqueda":**
	- o En la 1ª línea de búsqueda, escogemos el filtro **Cualquier campo** para hacer la búsqueda más amplia; pero, según el caso, podríamos elegir combinar varios campos, pues tenemos otras opciones como autor, titulo o materia.
	- o En la 2ª línea de búsqueda, para ajustar más la búsqueda utilizamos el operador **Y,** (traducido por el sistema del original: AND), de este modo recuperaremos documentos que contengan todos los términos elegidos en cada línea de búsqueda (contencioso administrativo **Y** recursos), pues el sistema los intersecciona o suma.
	- o Podemos añadir nuevas líneas con otros términos clicando en "Añadir nueva línea".
- **3º:** además, añadimos otros filtros: el tipo de material, el idioma y el intervalo del tiempo de publicación.
- **4º:** para terminar, clicamos **BUSCAR**.

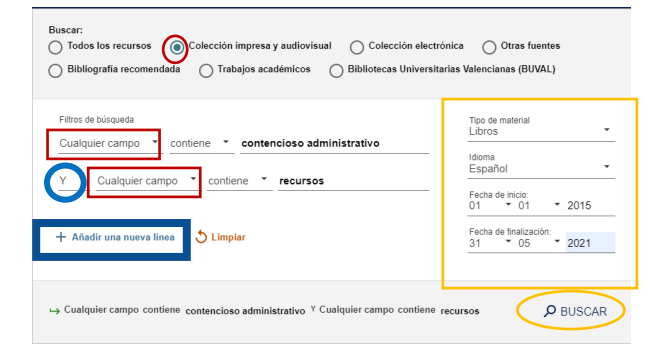

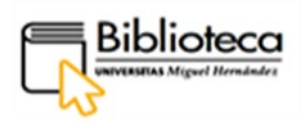

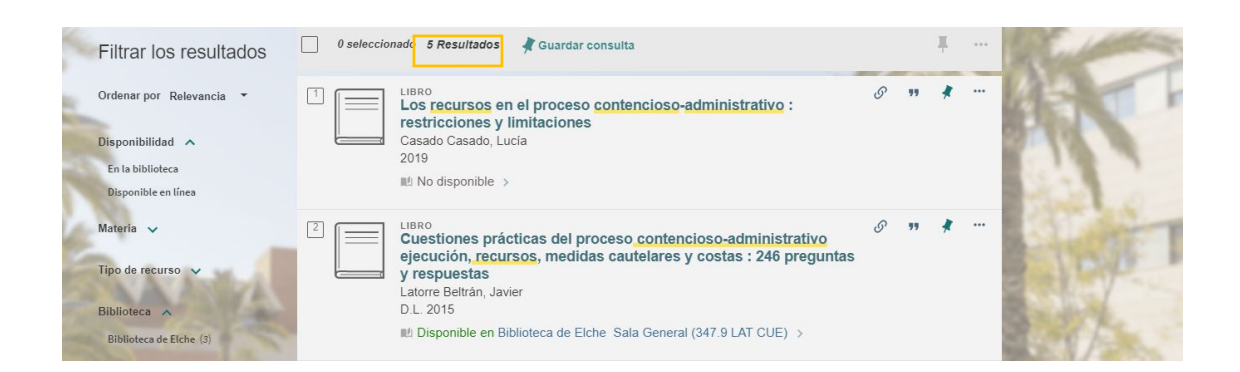

Obtenemos 5 resultados entre los cuales hay libros electrónicos. Para omitir los libros electrónicos utilizamos los filtros que aparecen en lateral izquierdo y marcamos **En la biblioteca**; pinchamos en **APLICAR FILTROS**:

Ahora tenemos tres resultados, de los cuales solo uno está disponible en biblioteca.

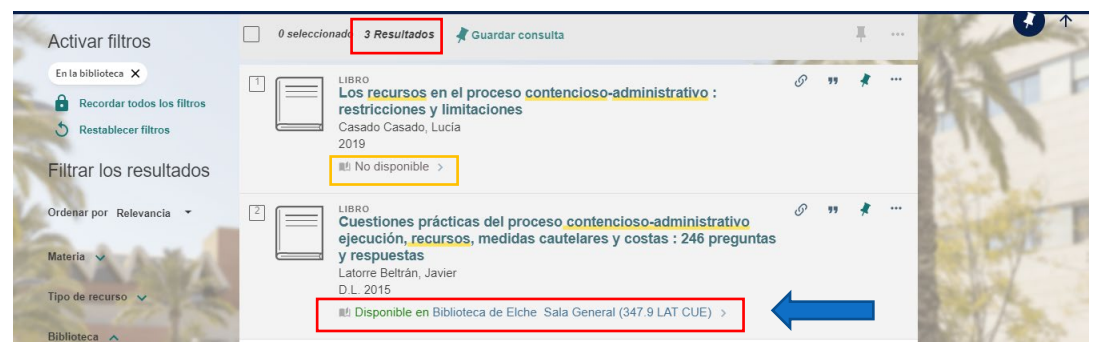

Clicamos en título para entrar en el registro y conocer todos los detalles del libro, nº de copias disponibles, las condiciones de préstamo, así como realizar la reserva del mismo si es de nuestro interés.

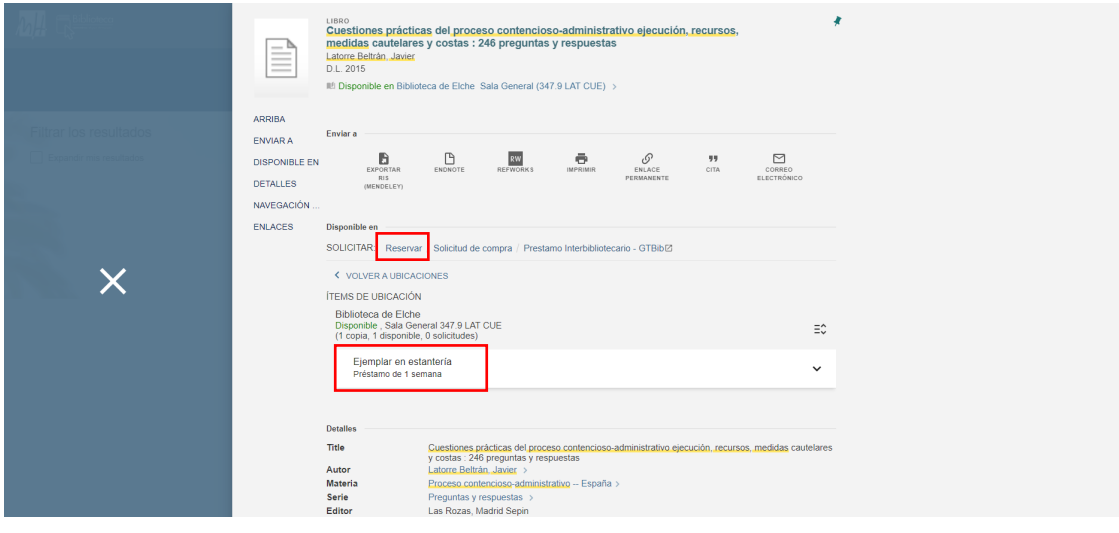

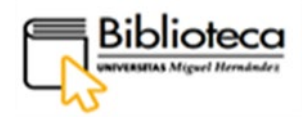

#### <span id="page-12-0"></span>**¿CÓMO REALIZAMOS UNA RESERVA PARA QUE ME PRESTEN UN LIBRO?**

Podemos encontrarnos dos opciones, reservar un libro o reservar un volumen de una colección

#### <span id="page-12-1"></span>**¿Cómo reservamos un libro?**

Podemos encontrarnos dos situaciones en las que no tenemos disponible el libro que nos interesa: a) Un ejemplar que nos interesa y está prestado y b) Un ejemplar que nos interesa está exento de préstamo, no está disponible para préstamo porque la biblioteca solo permite su consulta en sala.

#### <span id="page-12-2"></span>**A) Sobre un ejemplar que nos interesa y está prestado.**

Las **reservas** se pueden hacer **sobre ejemplares prestados**, no disponibles en un periodo de tiempo, en cuyo caso quedaríamos a la espera de la devolución del libro, **o sobre ejemplares disponibles** de los que dispondríamos de forma inmediata, salvo ejemplares sujetos a préstamo intercampus, cuya disponibilidad estaría condicionada al tiempo de envío de una biblioteca a otra. En ambos casos, la reserva se realiza de la misma manera.

Tenemos que estar dentro del registro del libro para efectuar la reserva, así que una vez localizado un libro pinchamos en su título para entrar:

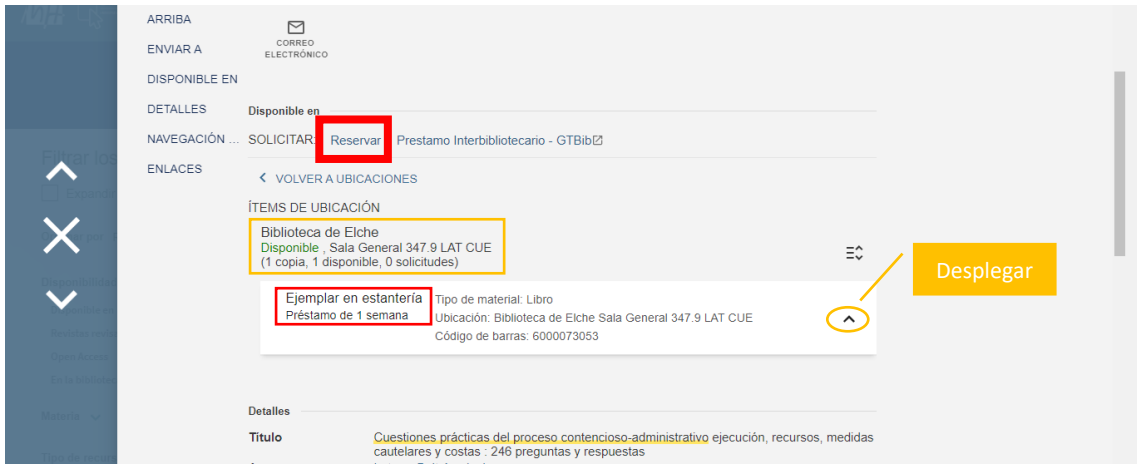

Dentro del registro nos fijamos en los datos que nos indican la disponibilidad del libro y el tiempo de préstamo:

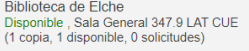

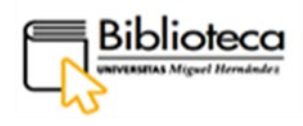

OUn libro puede aparecer como disponible y tener varias solicitudes de reserva pendientes de adjudicar porque todavía desde biblioteca no ha hecho efectiva la reserva al solicitante; si tiene solicitudes significaría que el ejemplar no estaría disponible de forma inmediata para el último usuario que hace la solicitud, quedando este en la cola de reservas.

Tiempo de préstamo: nos indica cuanto tiempo podemos disponer del libro.

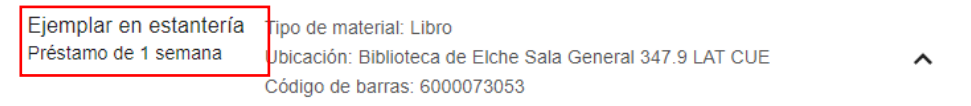

Para hacer la reserva clicamos en **Reservar,** dentro de las opciones de solicitudes que podemos realizar:

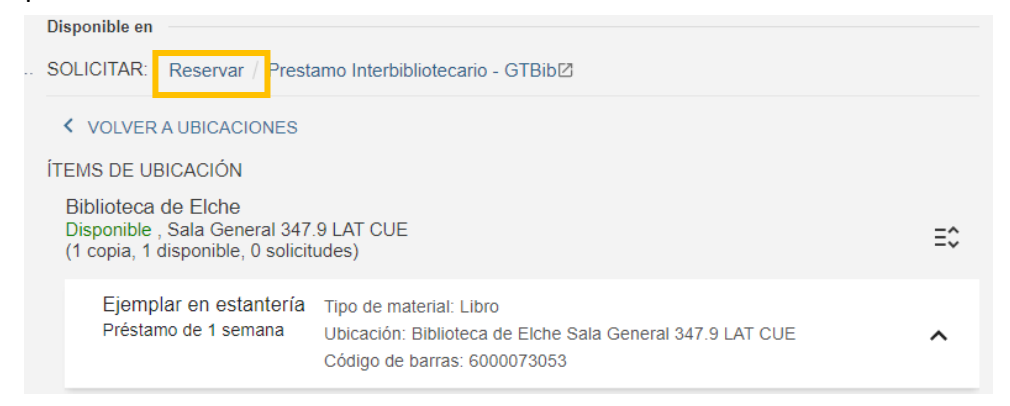

Aparece la ventana de reserva, donde desplegamos la **Localización para recoger** y escogemos la biblioteca en la que queremos recoger el libro; en este caso, Elche:

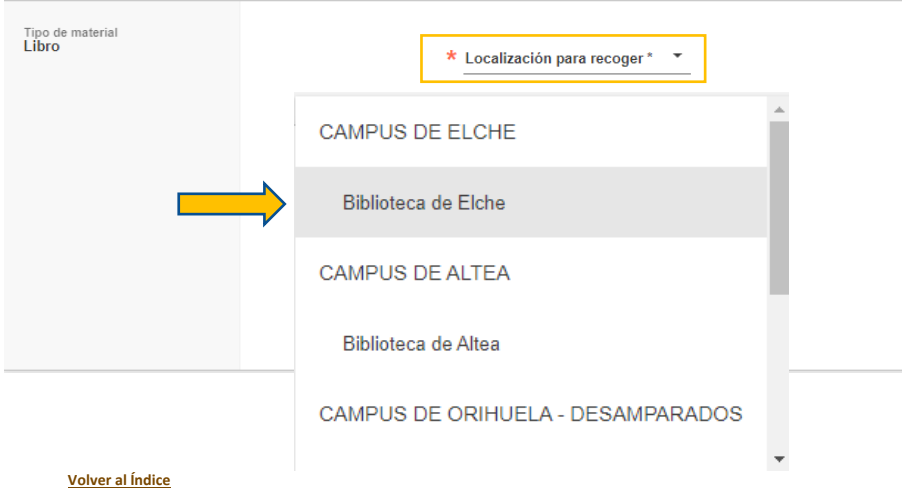

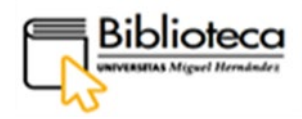

Podemos escoger los términos de uso si los hay, libros con distintos periodos de préstamo, en este caso (Préstamo de 1 semana). Finalmente, también podemos añadir un **Comentario**, por ejemplo: "Libro necesario hasta el 15/06/2021".

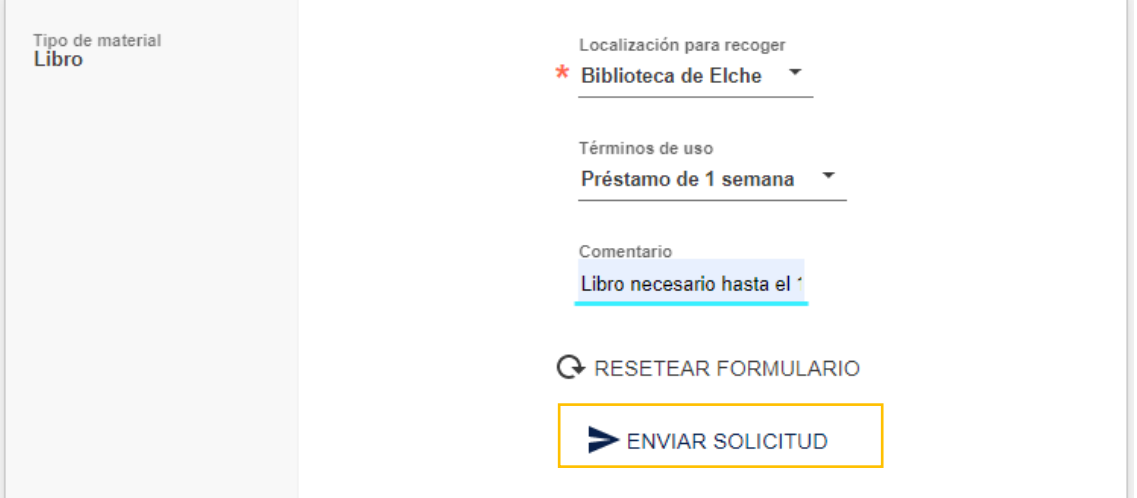

Clicamos en **Enviar solicitud** y nos parece una confirmación de reserva:

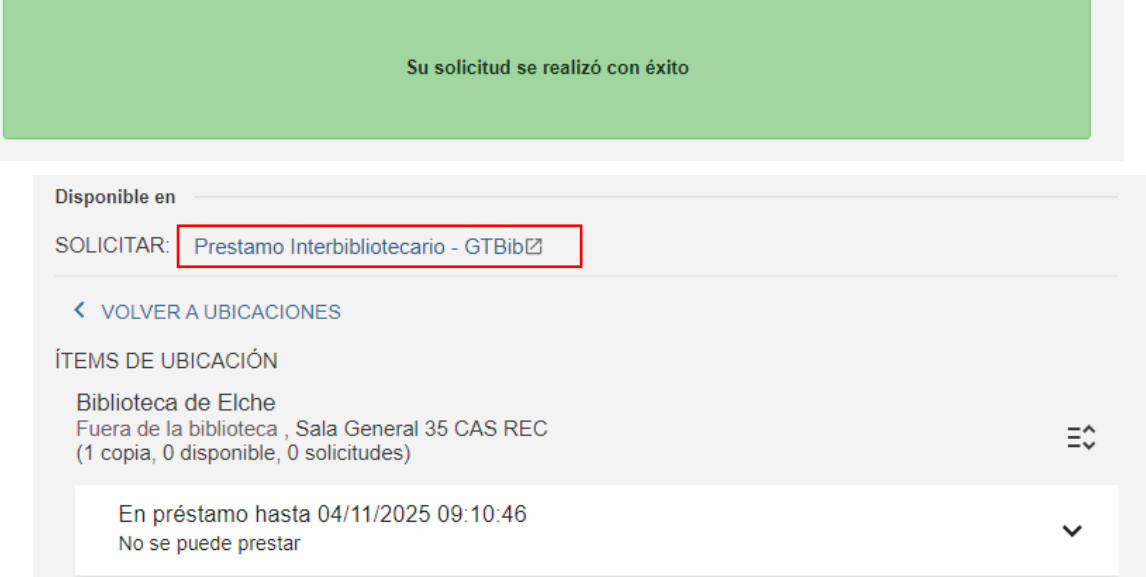

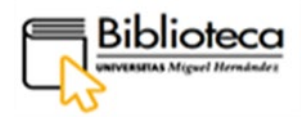

#### <span id="page-15-0"></span>**B) Sobre un ejemplar que nos interesa y está exento de préstamo.**

En algunas ocasiones, podemos encontrar títulos sobre los que no podamos hacer reservas, son libros que no están disponibles para el préstamo, esto es debido a políticas específicas que establece la biblioteca sobre el préstamo de ese ejemplar; **en estos casos, no está activado el botón Reservar,** y el usuario debe ponerse en contacto con la biblioteca para que le indique cómo puede acceder a ese documento, o si debe solicitarlo a través del servicio de préstamo interbibliotecario.

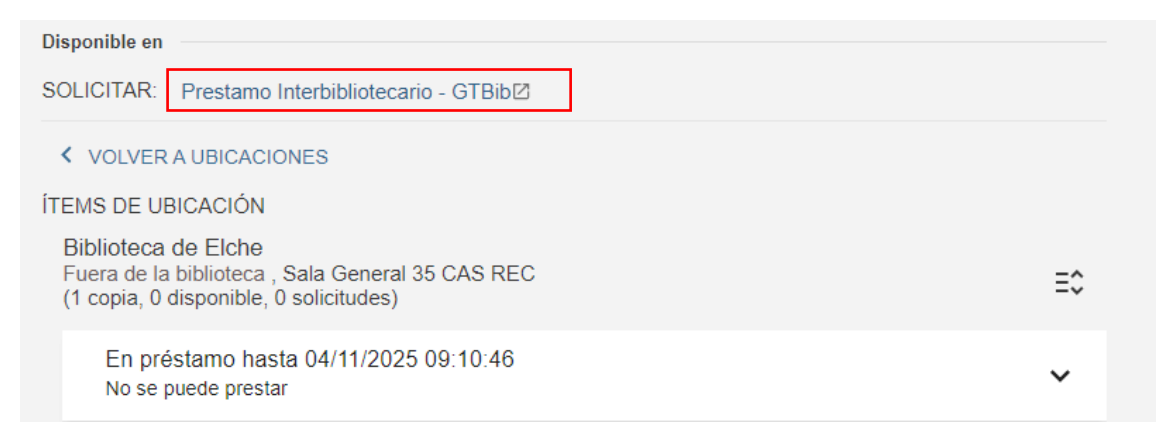

#### <span id="page-15-1"></span>**¿Cómo reservamos un volumen de un repertorio que tiene un título único?**

En el caso de que el título escogido esté dividido en volúmenes, en DAMA nos encontraremos los volúmenes diferenciados para poder hacer una reserva sobre cada uno de ellos:

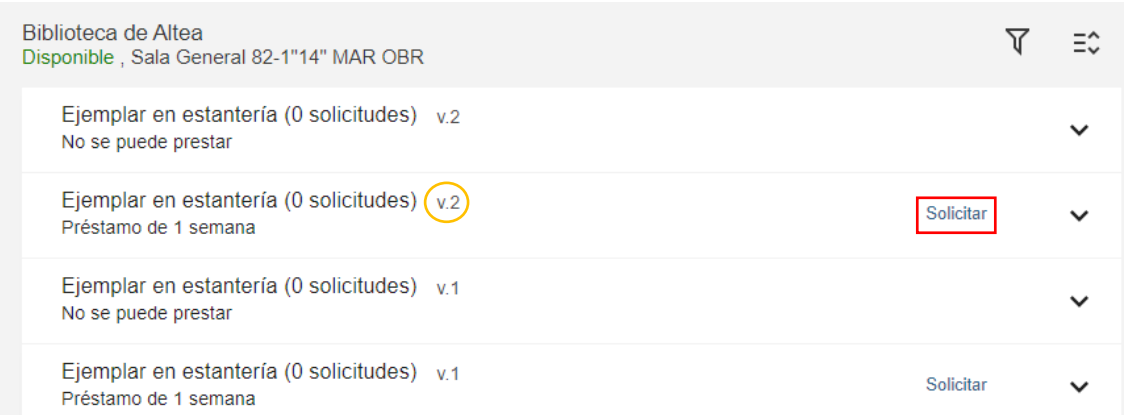

Pincharemos sobre **Solicitar** del volumen correspondiente. En la ventana de reserva indicaremos la **Localización para recoger** y, si lo consideramos conveniente, los **Términos de uso** y el **Comentario**, y clicaremos a **Enviar solicitud**.

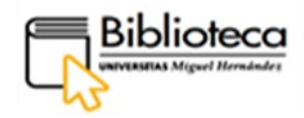

#### <span id="page-16-0"></span>**MI FICHA DE USUARIO**

# <span id="page-16-1"></span>**¿Cómo sabemos que un libro reservado lo tenemos disponible para llevar en préstamo?**

**El préstamo hay que efectuarlo presencialmente en el mostrador de la biblioteca que el usuario escogió para la recogida del libro.** En periodos especiales, como COVID, es necesario pedir CITA PREVIA para el préstamo, lo que se publicitará a través de la página Web de la Biblioteca.

#### Pasos a seguir

Hecha la solicitud o reserva, el usuario puede ir a la barra de MENÚ y ver en su **Ficha de Usuario** si el ejemplar aparece en la estantería de reservas para tomarlo en préstamo y hasta qué fecha se mantiene la misma.

• A **Mi ficha de usuario** se accede pinchando en el nombre, que veremos una vez nos hayamos identificado en el sistema:

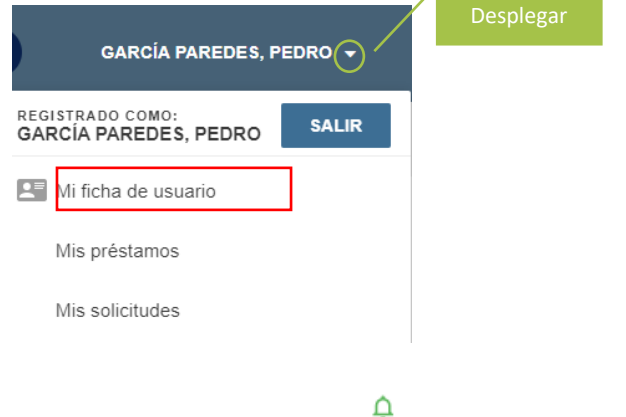

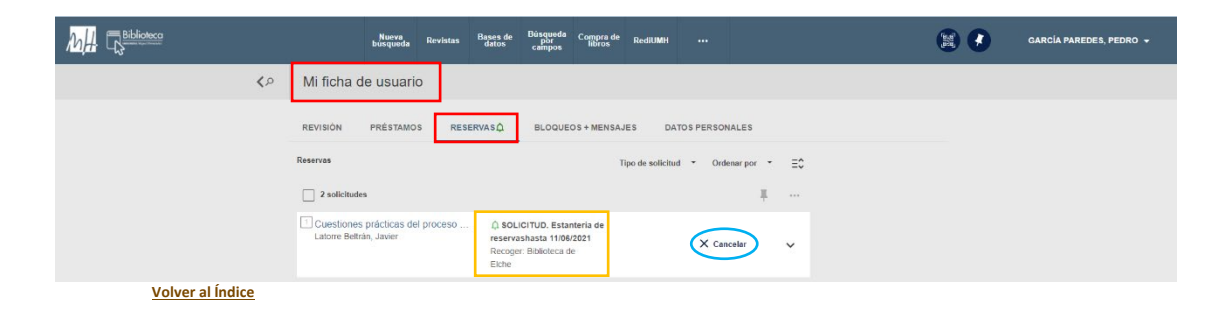

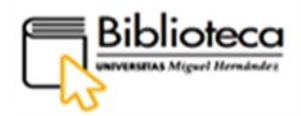

Podemos ver que el libro que hemos reservado está en estantería de reservas hasta una fecha límite en la que podemos recogerlo. Encontramos también el botón **Cancelar** que nos permite anular la reserva si ya no es de nuestro interés.

Además, el usuario recibe un correo informativo con los mismos datos.

#### <span id="page-17-0"></span>**¿Cómo renovamos un ejemplar que tengamos en préstamo?**

La renovación de un documento o de un objeto (portátiles, auriculares, etc.) que tengamos en préstamo la realizaremostambién a través de **Mi ficha de usuario,** a la que accedemos del modo indicado en el apartado anterior

Una vez hemos clicado en Mi **ficha de usuario**, donde podemos ver que en el apartado préstamos un reloj **de la prestamos de un pronto vencimiento**. Pichamos en **PRÉSTAMOS**:

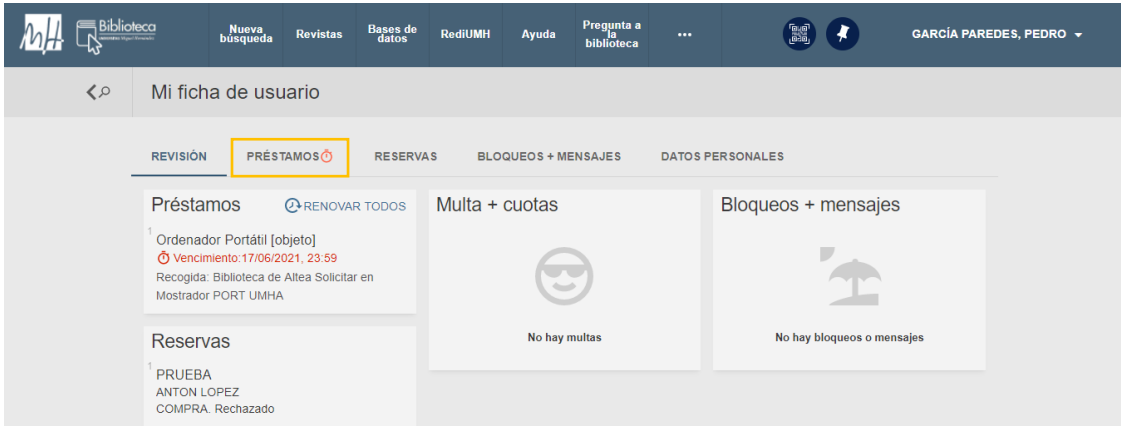

Si queremos conocer todos los detalles de un préstamo desplegamos con la flecha:

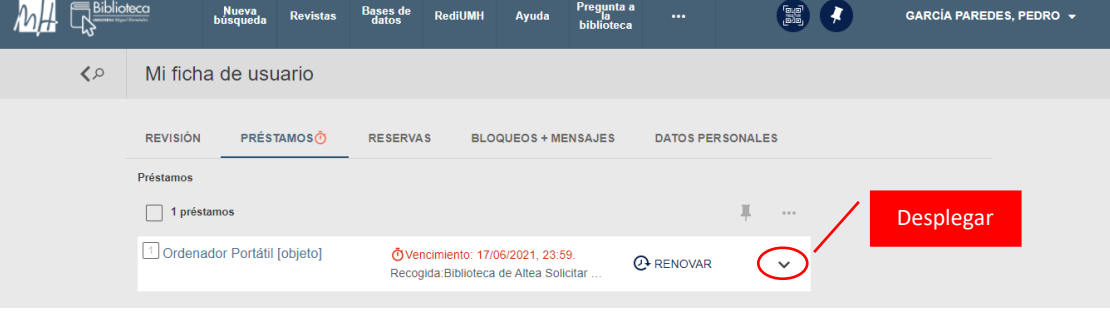

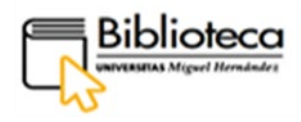

Aquí vemos la fecha de renovación máxima: 25/06/2021. Para renovar nuestro préstamo clicamos en **Renovar**:

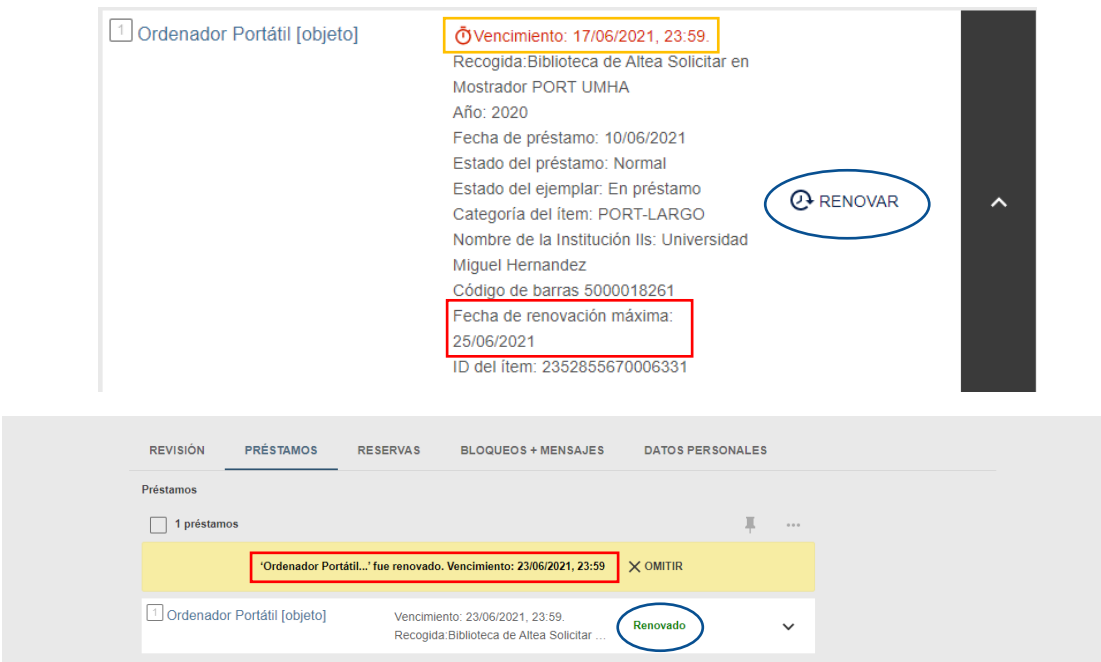

Nos confirma que el préstamo ha sido renovado y aparece la nueva fecha de vencimiento.

Siempre que no exista una reserva de otro usuario sobre el ejemplar a renovar, se podrá renovar tantas veces como permita el sistema, una vez lleguemos al nº máximo de renovaciones permitidas no será posible la renovación desde Dama. En caso de que el usuario necesite por más tiempo el libro, se pondrá en contacto con la biblioteca, la cual, si es posible procederá a realizar un nuevo préstamo comenzando un nuevo ciclo de renovaciones.

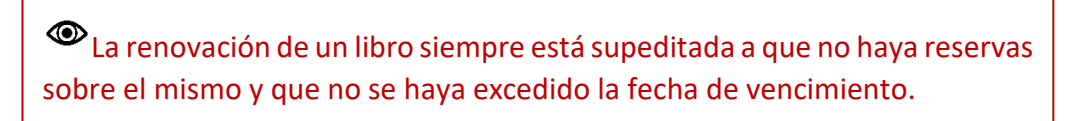